## Virtual Account의 프라이빗/퍼블릭 액세스 레벨 은 어떻게 관리할 수 있습니까?

## 목차

외부 고객/파트너 전용: 이 지침은 고객/파트너가 문제를 해결하기 위한 조치를 직접 수행할 수 있도 록 돕기 위해 제공됩니다. 고객/파트너에게 지침에서 문제가 발생하는 경우, 해당 고객/파트너에게 라이센싱 지원(https://www.cisco.com/go/scm)으로 케이스를 열어 [문제를](https://www.cisco.com/go/scm) 해결하도록 안내하십시 오. 라이센스 지원 팀 외부의 내부 Cisco 리소스인 경우 직접 이러한 작업을 수행하지 마십시오.

시작하기 전에 다음을 확인하십시오.

- 활성 Cisco.com 계정
- Smart Account 관리자 역할 또는 Virtual Account 관리자 역할
- DEFAULT Virtual Account 이외의 Virtual Account는 DEFAULT Virtual Account의 액세스 수 준으로 수정할 수 없습니다.

1단계: [Cisco Software Central로](https://software.cisco.com/) 이동하여 cisco.com 접속 정보를 사용하여 로그인합니다.

2단계: 오른쪽 상단 모서리의 Smart Account Selector에서 Smart Account를 선택합니다.

3단계: Manage Smart Account(Smart Account 관리)로 이동하고 Manage Account(어카운트 관리 )를 클릭합니다.

4단계: 'Virtual Accounts'(가상 어카운트) 탭으로 이동합니다.

5단계: 액세스 레벨을 설정해야 하는 Virtual Account(가상 어카운트)를 클릭합니다.

6단계: Edit Virtual Account(가상 어카운트 수정) 페이지의 드롭다운에서 원하는 액세스 레벨을 선 택하고 OK(확인)를 클릭합니다.

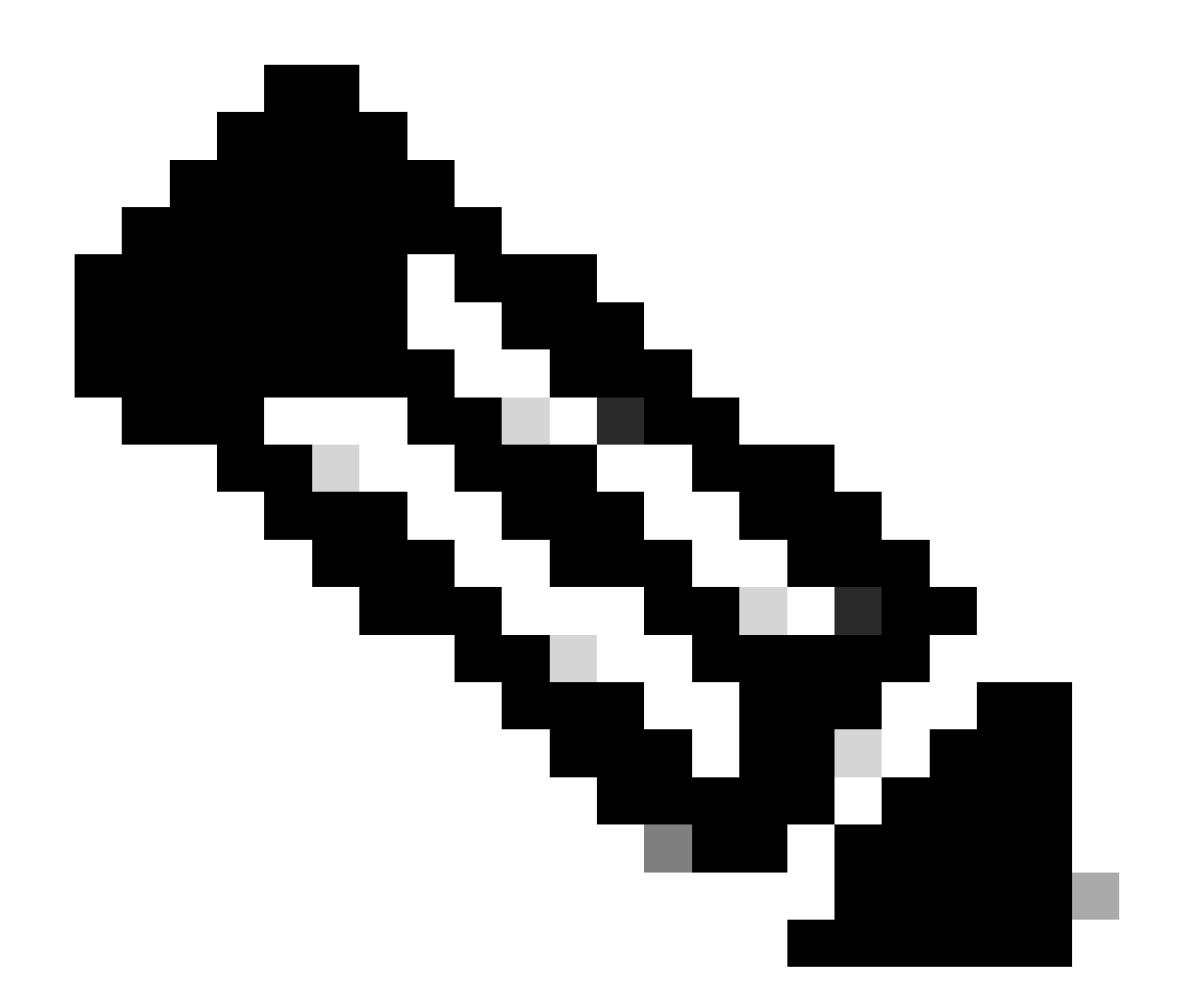

참고: 이 가상 어카운트는 비공개로 설정하면 Cisco Commerce Tools의 어떤 사용자도 검 색할 수 없습니다

문제 해결:

이 프로세스에 문제가 발생하여 해결할 수 없는 경우 소프트웨어 라이센싱 옵션을 사용하여 [SCM\(Support Case Manager\)에](https://mycase.cloudapps.cisco.com/case?swl)서 케이스를 여십시오.

이 문서의 내용에 대한 피드백은 [여기에 제출하십시오.](https://app.smartsheet.com/b/form/b4046460ebdf4287bba6c3de30bd39b9)

이 번역에 관하여

Cisco는 전 세계 사용자에게 다양한 언어로 지원 콘텐츠를 제공하기 위해 기계 번역 기술과 수작업 번역을 병행하여 이 문서를 번역했습니다. 아무리 품질이 높은 기계 번역이라도 전문 번역가의 번 역 결과물만큼 정확하지는 않습니다. Cisco Systems, Inc.는 이 같은 번역에 대해 어떠한 책임도 지지 않으며 항상 원본 영문 문서(링크 제공됨)를 참조할 것을 권장합니다.